# User Guide

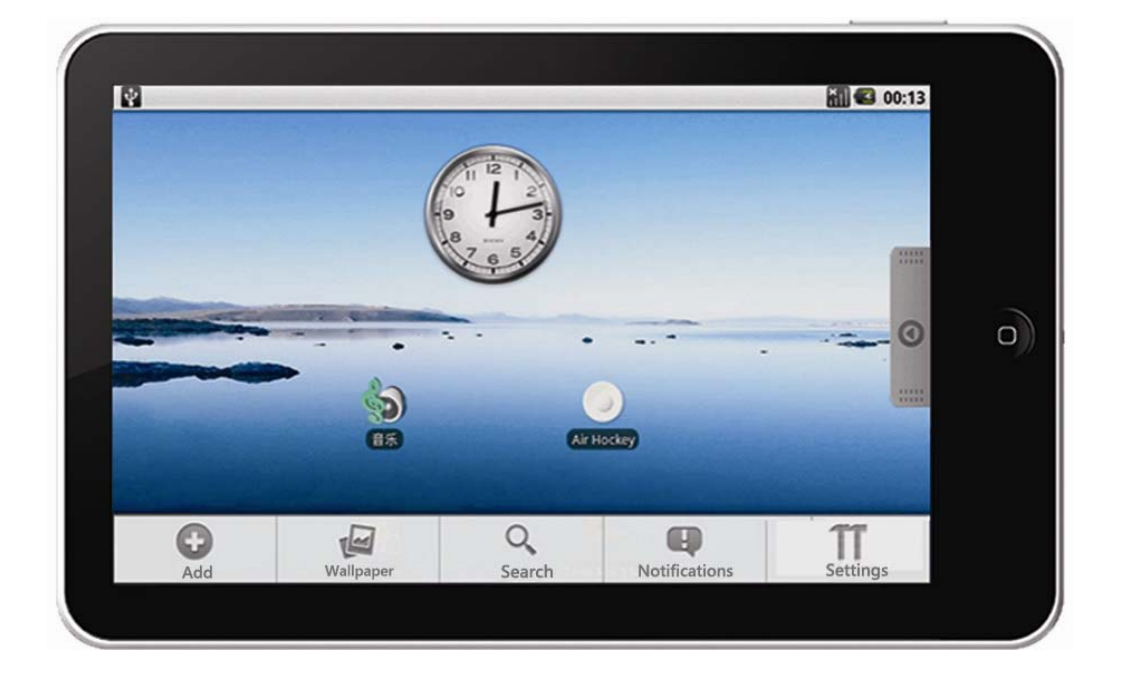

Dear Users,

Many thanks for selecting the MID. We sincerely hope you get lasting enjoy and best multimedia experience from our product.

 All informations on this manual are correct during publishing. However, due to continuous update and improvement on our products, there might be tiny difference on appearance and function between the software of your device and the description on this manual.

### **Notice**

#### **This manual contains important safety precautions and information of correct use. Please be sure to read this manual carefully before use so as to avoid any accidents.**

- $\blacklozenge$  Please do not place the product in hot, wet or dusty environment.
- ◆ Please do not place the product in hot environment. Especially in summer, do not place it in a car with all windows closed.
- Avoid droping or clashing the product and not shake the TFT screen voilently, or it may cause a damage or adnormal display to the screen.
- Please select a suitale volume and avoid loud sound while using earphones. Please turn down the volume or stop using if you get a roaring in your ears.
- ◆ For following situations, please charge the product.
	- A. The icon of the battery shows without power
	- B. System automatically shut down, and it turns off soon after restart.
	- C. Operation key shows no reation.
	- D. The device shows  $\Box$  on the top right corner.

#### **[Notes]: Chargers of other models cannot be used for this device because it may cause an burnout, which we are not responsible for. Please contact with our relevant department if you need original chargers.**

- Please do not disconnect the device while formatting, downloading and uploading, or it may cause application errors.
- We are not responsible for any memory erase loss caused by damage or maintain the product, or other personal reasons.
- Please do not disassemble the product personally, and avoid cleaning the product with ethyl alcohol, thinner, or benzene.
- Do not use this product in the areas which prohibite use of electronic devices, for example, on an airplane.
- $\blacklozenge$  Please do not use this product while driving or walking in the street, or it might cause a car accident.
- ◆ USD can only used for data transmission.
- ※ We reserve the right to improve the product. Specification and design of the product are subject to change without prior notice!
- ★ **This device do not support waterproof function.**

**[Notes]: All images on this manual are only for reference! Specification and appearance of the products are subject to change without prior notice!** 

# 1. MID Basic Functions

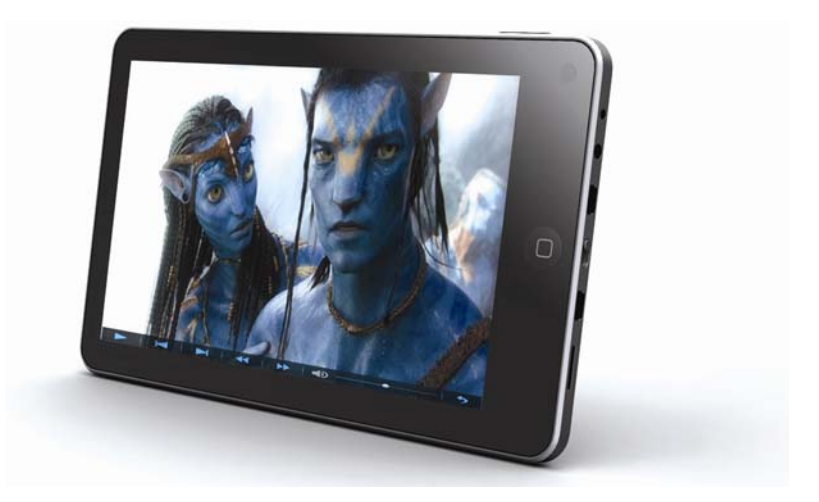

### 1.1 MID Hardware Configurations

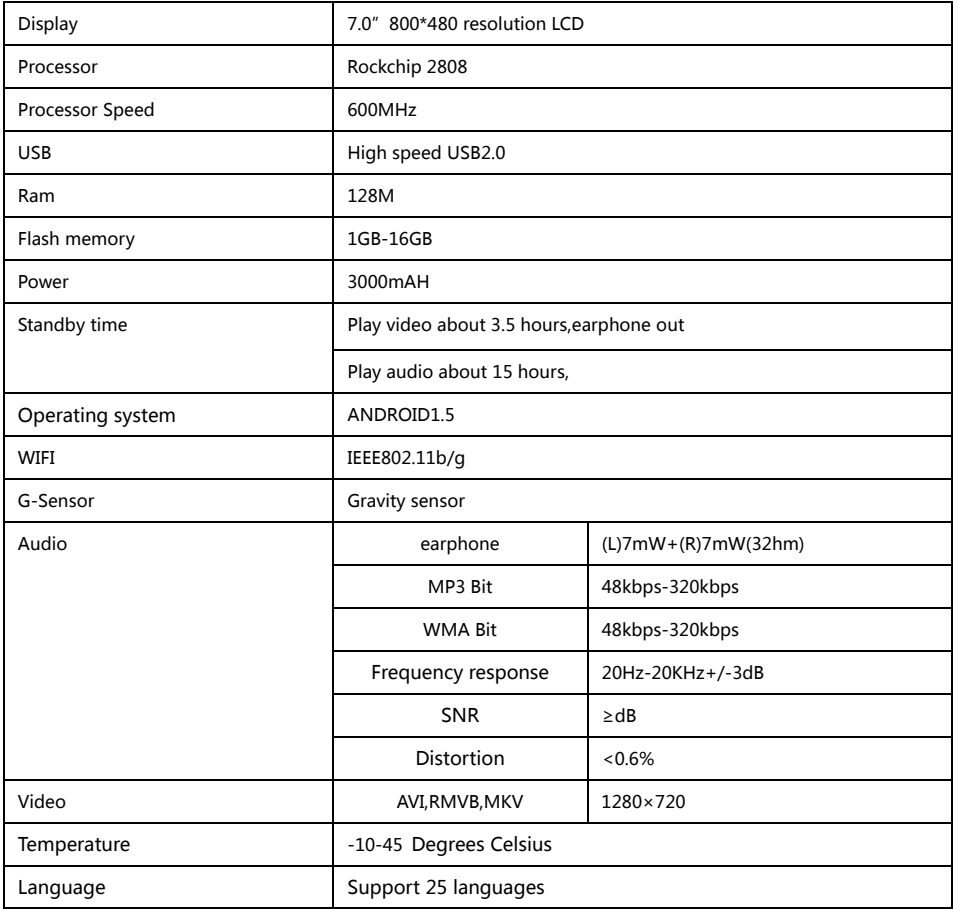

### 2. Descriptions of MID Device

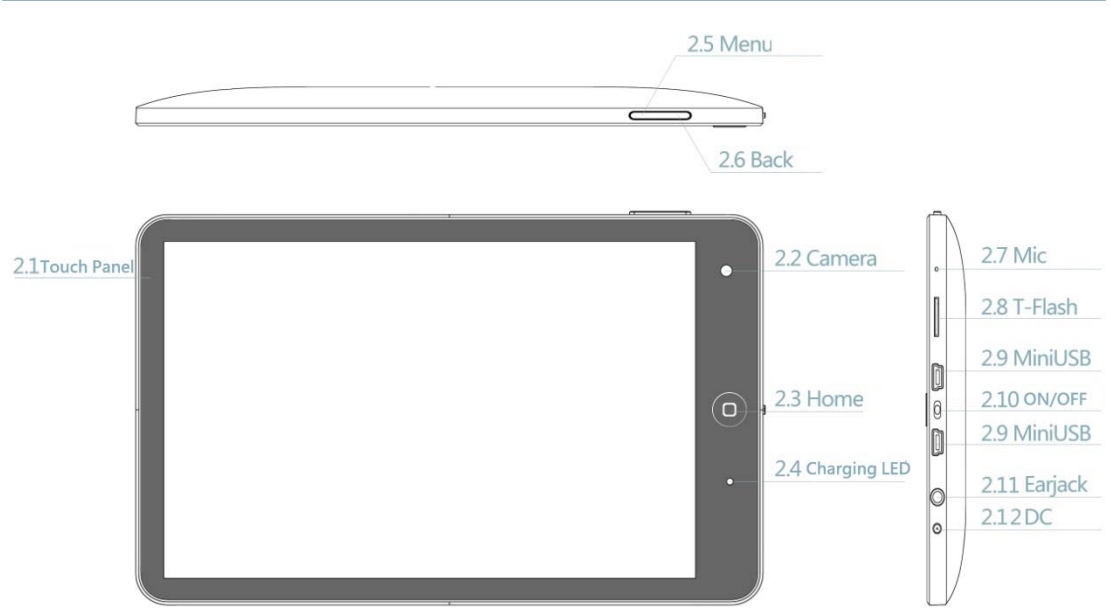

#### 2.1 Touch Screen

• 7" resistance touch screen to support click and drag in the touch region.

2.2 Camera

• 1.3 megapixel camera for taking photos or online video chatting, etc..

2.3  $\bullet$  Home Kev

• Press and hold on to turn on/off the MID device.

-- Starting up: with power switch ON, press  $\bullet$  key to enter the main menu interface.

 $\Box$ Shutdown: press  $\Box$  key and hold on for 5 seconds in the main interface. The system will point out MID selection: Quiet Mode and Shutdown. MID will shut down normally after click Shutdown.

- Enter Power Saving Mode
	- -- Power saving standby: press  $\bullet$  to enter the state of power saving standby.

**[notes]:1 System will shut down automatically under the status of low battery.** 

**2 System will scan and repair disc automatically when restarted after illegal shutdown, and the interface will stay in the image of progress bar for a while.**  2.4 Charging Indicator

• The charging indicator turns on while charging.

2.5 Menu Key

 $\bullet$  In switch on or power saving standby state, short press the  $\blacksquare$  key can dislock the touch screen.

• In normal standby or software process state, relevant menu windows will pop up by short pressing the  $\equiv$  key.

![](_page_4_Picture_3.jpeg)

• Short press the  $\widehat{\Box}$  key to back to main menu interface.

#### 2.7 MIC Mic Hole

• MIC voice input.

![](_page_4_Picture_7.jpeg)

• T-Flash slot: connect to T-Flash memory card.

### 2.9 MiniUSB

•Mini USB: connect with computer and transmit data or connect with mouse or other external equipments.

2.10 OFF/ON Power Switch

- Turn ON/OFF switch to open/cut off power supply
	- --Turn the switch to "ON" to open power supply
	- --Turn the switch to "OFF" to cut off power supply

## 2.11  $\Omega$  Earjack

• 3.5mm standard earjack

 $2.12 \cdot 2 - \text{DC}$ 

• DC socket: connect power supply to charge the device.

[Notes]: Definition of press keys

Short press: press time is less than 1.2 seconds.

Long press: press time is more than 3 seconds.

Unless otherwise stated, all press operations in this manual are short press.

#### 3. First-time Use MID

#### 3.1 Battery Management and Charging

For initial use, please make sure to fully charge the battery of MID device.

• Just plug in the charger/adaptor into the DC socket to enter the charging state.

• Make sure the charging time to be about 10 hours for the first two times to use, and be about 5 hours in future use.

[Notes]: An inner setting lithium polymer battery is applied in this device. Please sellect a specialized charger to charge the device.

-- Battery icon will scroll while charging.

--For the first two times to use, we suggest to charge the device after the power is used up, so as to extend the service life.

-- Please make sure to turn off the power switch when not using the device.

**[Notes]: 1. If do not use for a long time, please make sure to charge and discharge the battery for once within one month to avoid damage caused by overuse of battery.** 

 **2. When the device is shut down due to low power, the device will indicate that the power is critically low and it is charging now. Please wait for a while at this moment. It will enter the main interface automatically when the device get enough power.** 

 **3. Please make sure to charge the inner setting lithium polymer battery regularly. Damage caused by overuse of lithium polymer battery is not covered by player warranty range. Problems caused by using an unspecialized charger is also not coverd by player warranty range.** 

#### 3.2 Turn on/off MID

Press and hold on the  $\bullet\hspace{0.1cm}$  key to turn on/off the MID device. See also the description of device.

#### 3.3 Connect to PC

Just use the USB cable provided by random to connect the device and PC to achieve USB power supply or USB data transmission.

• Entered USB flash disk mode, one can copy or delete the files of player on the PC.

• DRV catalogue is the driver of USB network.

 **[Notes]: 1. System will shut down automatically under the status of low battery.** 

**2. System will scan and repair disc automatically when restarted after illegal shutdown, and the interface will stay in the image of progress bar for a while.** 

#### 4. MID Device Operation Interface

#### 4.1 Description of Main Interface

Enter into the main interface when MID is turned on . The screen is settled to be locked, press "Menu" key to unlock.

![](_page_6_Picture_7.jpeg)

You are allowed to do the following operations

• Manage the icon of software in the main interface

-- Add a software shortcut: Move the software icon in the menu interface to the main interface , then you can add a shortcut.

-- Delete a software shortcut: Press the main interface software icon **o** for a long time, then it will show the mark of Dustbin  $\frac{1}{m}$ , move the software icon to the dustbin until

the mark become red , loosen the touch screen, then you can delete the shortcut of

software successfully.

![](_page_7_Picture_2.jpeg)

Long press the touch screen, then it pops up "add into homepage screen window".

- -- Shortcuts:
	- Applications:
- Gmail label:
- -Bookmarks: enter the website
- -Music Playlist: enter the music playlist
- -- Widgets:
	- -ES task manager : Add ES task manager into desktop
	- Weather forecast: Add the current weather forecast into desktop
- -- Search: Add Google seach engines into desktop
	- Calendar: Add calendar into desktop
	- Analog clock: Add analog clock into desktop
	- Music: Add music play key into desktop
- -- Folders :
	- New folder: add a new folder into desktop
	- Wallpapers:
	- Pictures
	- Wallpapers library

#### 4.2 The description of menu interface

Through pressing the icon  $\circ$  directly, you can enter into menu to choose the options you need.such as APK installer , email , music , settings,alarm clock, browser,youku, Daniu news and so on.

![](_page_9_Figure_1.jpeg)

#### 4.3 Description of Status Bar

![](_page_9_Figure_3.jpeg)

• The status bar locateS in the top side of screen

- The top left side show the information such as Main screen key ..., T-Flash card, the status of USB connector and so on

--The top right side show device's WIFi singal, silent mode, wifi connect status, the battery electricity, the status of battery charging, current time, Volume-key, volume + key, menu key and back key and so on.

#### 4.4 Use of Touch Screen

MID have installed a 7" touch screen , The following description will show the control area of the main touch srceen and introduce how to use the touch screen.

•No matter which interface are you in , you can return to the main screen directly by touching the menu key lightly which locates in the top left side of screen.

**Notes: The function of main menu key**  $\blacksquare$  **equals to that of the back key**  $\widehat{\Box}$  **in the machine.** 

•In different applications , you can return to the last layer of this interface by touching the back key $\blacksquare$  in the top right side of screen.

• In different applications , through touch the menu key in the top right side of screen , then it will pop-up the relative operation and set-up interface.

![](_page_10_Figure_3.jpeg)

Note: Menu key in the touch screen equals to the menu key in the machine. •In the main menu interface , you can run a software by touching the software icon lightly • In different browser ( file, music, video, and picture browser), you can move the scroll bar up and down to scorll the file list up and down . you can scroll the list quickly by touching the scroll bar cursor up and down.r

• In the internet browser and PDF reader , you can scroll the page up and down by touching the page and move it up and down.

#### 5. Basic Settings of MID Devices.

set-up: Press the set-up icon  $\mathbb{R}$  in the menu page to enter into set-up interface.

![](_page_11_Picture_26.jpeg)

5.1 wireless control. Manager wifi set-up to connect wireness network.

![](_page_11_Picture_27.jpeg)

• Wi-Fi: Turn on or Turn off WiFi.

-- when WiFi mentions " Turn on WiFi", and the icon in the right shows  $\blacktriangleright$ , it means

WiFi is in the closed position

--Click WiFi , and the status mention that it is turning on … , and the icon in the right

side shows  $\blacktriangleright$ , it means that WiFi is in the open position.

#### **Note: In the set-up of this device , other than the follwing additional description**

- **The right icon shows** , it means that the option is in close position.
- **The right icon shows 1**, it means that the option is in open position.
- Wi-Fi Set-up: to set up and manage wireless access point

![](_page_12_Picture_77.jpeg)

- -- Network notice that the right icon is  $\blacktriangleright$ , it means that automatic scanning is in the close position.
- -- Click Network notice, the right icon shows  $\blacktriangleright$ , it means that scanner is in the open position , the deive will seach automaticly and add the nearby WiFi network which can be connected. Click wireless network port , then you can connect network. After

connectiong successful , the WiFi set-up icon will show have connected to ……, it means that the device have connected to network successfully.

--As to the WiFi router which have been connected before, this machine will keep record automaticly, if you need to connect again in the future , you just need to turn on WiFi in the WiFi set-up , or choose this WiFi router then connect it. When the status of WiFi set-up is open ( showing turn off WiFi), the machine will search the WiFi router automaticly and then connect to it when the device is started up each time.

Notes**: You can enter into Wi-Fi set-up directly by pressing the icon network** 

![](_page_13_Picture_4.jpeg)

![](_page_13_Picture_5.jpeg)

You can set up the tone , notice and the brightness of screen.

- silent mode: All sound will become silent except for Media and alarm.
- Loudspeaker mode: you can use loudspeaker

•The volume of ring: you can set up the volume of ring.

•The volume of media : Adjust the volume of media by clicking the move point to right and left

- •Notice Tone :set up the default notice tone.
- The choose of operative tone: there are sound when you choose the screen.
- SD card notice: the volume of the prohibition of SD card/

Notes: The volume of ring , notice ring, operative sound operation , SD card notice are used to cellphone system , in MID system , it will show absent.

![](_page_14_Picture_55.jpeg)

• Direction : it will change the direction automaticly when you rotate the MID •Cartoon: it will show cartoon when you open or close a window.

- Brightness: Adjust the brightness of screen by moving the point to left and right.
- •Standby of screen: before turn off the machine automaticly , it will adjust to delay the turning off. There are 6 kind of time for your choose such as 15 seconds, 30 seconds,1 minute, 2 minutes, 10 minutes.
- 5.3 Safty and Location to set up my location and passworld selections.

![](_page_14_Picture_6.jpeg)

. Use of wireless network: you can check the location of application by using wireless network.

• Visible password: it will show your password when you typing them

5.4 Applications: manage application , set up shortcut directly.

![](_page_15_Picture_4.jpeg)

• Unknown source: you can choose whether it is allowed to install non-market applications.

- Quick start-up: set-up the keyboard shortcut in the running applications
- Manage applications: Managing and deleting the installed applications
- Explore: set up the explore option in the applications.

5.5 SD card and MID Save: remove SD card to see the available memory space.

![](_page_16_Picture_48.jpeg)

**Notes: pls removing the SD card by the opotion delete the SD card safely in case of damaging the device by remove it directly.**

5.6 Date and time Set up date , time , time zone and formality

•Set up date and time: Enter into the interface of date settings to set up the date.

- Select time zone : enter into the interface of choosing time zone to set up the time zone.
- Set up time: Enter into the interface of time settings to set up the time.
- set up 24 hour formality : set up the formality of displaying time

•Select the formality of showing date: you can choose different formality to show date.

5.7 Area and text -Set up the option area ( language and are), text typing and correct automaticly.

![](_page_17_Picture_1.jpeg)

•Select area : 54 kinds of language for your choose

- Android keyboard:
- Android keyboard : Android keyboard settings
	- --make sound when click
	- -- Show capital letters automaticly
	- --Show suggestions: show the suggestive word and type it out
	- -- Auto-complete: comeplete space , point and insert focus words automaticly
- Google Pinyin IME
- •Google Pinyin IME: the set-up of google pinyin IME
	- -- the sound of click
	- --Associating Input
- •. set up the keyboard: built-in keyboard settings
	- -- Auto-replace: correct wrong words

Auto-capital: Correct the first word of the sentence to be capital .

Punctuate automaticly: press space key two times to insert punctuation

- Dictionary of user : Add or delete words and sentences to the dictionary of user.
- 5.8 The carlibration of touch screen : carlibrate the touch screen.
- After entering into the option of carlibration of touch screen, you can touch the + singal which appeared in the top right corner, top left corner , bottom right corner , bottom right corner and the central .

5.9 Selection of USB mode : choose the workable mode of USB :

OTG/HOST/SLAVE……

• Host mode: choose use work in the host mode, under this mode , you can plug U card or 3G module.

#### 5.10 About MID

You can look up the relative law information and the status of MID and the editon of software.

![](_page_18_Picture_63.jpeg)

6. MID Software Installation and Management

![](_page_18_Picture_8.jpeg)

This device support the third party's applications on the basis of android platform. Most of the applications can be downloaded from the website, and copoed into the flash or SD card of this device.

Click the **"** and the Apk installer selections pop up: Installer, Manager, and Exit.

![](_page_19_Picture_1.jpeg)

• Installation Installer: Click the Install Installer, enter the Apk installation interface.

![](_page_19_Picture_3.jpeg)

control.

Select the format inside the APK setup, click on the installation, operation is completed and returned to the main interface, that is, the corresponding software menu.

![](_page_19_Picture_6.jpeg)

![](_page_20_Picture_47.jpeg)

• Manager: click Manager, Access to third-party software interface.

![](_page_20_Picture_3.jpeg)

-- Click <sup>C</sup><sup>http://www.android123.com</sup> Visit the official website APK installer, point to

"immediately (Go)" into the official website. Into the official website can browse the latest Android news, Android phone, Android video, download Android Games, Android software and so on.

-- Click  $\bigcirc$ <sup>2</sup><sup>1</sup> Quickoffice once the installation of the software icon, enter the action (Action)

#### interface:

![](_page_21_Picture_85.jpeg)

- (Launch) : Run the software
- -(Export to SD):Export the software to the SD card
- -(Uninstall):Uninstalling the software
- (Search at Market): Search for the software in the software store
- -(Cancel):Cancel the operation
- Exit EXIT: Back to the main interface

![](_page_21_Figure_10.jpeg)

Click" " Into the ES file browser, you may visit the MID devices and T-Flash memory

card files。

![](_page_22_Figure_1.jpeg)

- Touch "Icon: Switch to the device files on the hard disk
- Touch " $\blacksquare$ "Icon: Switch to the device T-Flash memory card on file
- Touch "**I**" lcon: Add file choice to select more than two files at the same time
- Touch " <sup>Q</sup> "Icon: To search for ways to find files
- Touch "**\*\*\***" Icon twice: Exit
- Touch "**I**" lcon: Switch to the device folder
- Touch  $\frac{$  3  $\mathbb{R}^3$  icon: Switch to the equipment has been installed programs
- Touch  $\frac{1}{10}$ "Icon: Icon display mode switch

Hard drive in the device under the File menu, short press the menu button or touch

screen device menu software, a user interface Adjustable:

- Operation: the pop-up interface
	- -- Cut: Cut the file or folder
	- -- Copy: Copy a file or folder
	- -- Delete: delete the file or folder
- -- Rename: Rename the file or folder
- -- Select: Select a file or folder
- New: New interface
	- -- File: New File
	- -- Folder: New Folder
	- -- Search: search for files or folders
- Task Manager: Task Manager to switch to the ES
- Show Tags & Hide Tags: show tags and hidden tags state switch
- Settings: switch to the system setting interface
- More: a "refresh '," revolving "," help "," About "," Exit "and other options

The equipment installed under the Programs menu, short press the menu button or touch

screen equipment, software menu, the user interface Adjustable:

- Folder: Switch to the File menu state hard disk device
- Show All & Show Program: Show All software files and display a list of state switching process
	- Properties: shows the application of information
	- Backup: Backup Software
	- Uninstalling: Uninstall Software
	- Shortcut: Creating shortcuts

# 6.3 ES Task Manager

Click" " Into the ES Task Manager, you can MID equipment is running to manage the

use of procedures

- Procedure: management software currently running
	- -- Select software, touch "Kill Selected" Icon: The end of the selected application
	- -- touch "Refresh" Icon: Refresh Software List
	- -- touch "Kill All" Icon: End all running applications
- Services: display program running in the background

Short press the menu button or touch screen device menu software

- Setting: Switch to set the device to interface
- Sort: Sort mode switch
- About: Displays application information
- Exit: Exit program

![](_page_24_Picture_3.jpeg)

The machine comes with "google market"(android Application software market), Internet

connection can enter the google market, enter account, password, online search after landing on the application installation process. If no account password, enter the application and choose to register an account, register After a few minutes to download and install the application. Google market now about more than 20,000 applications available to download and install, including office, entertainment, multimedia, system management and so on.

#### 7. MID Software applications and operating

![](_page_24_Figure_7.jpeg)

• Basic Operation

In the picture browsing mode, press the touch screen to pop-up picture playback

control bar:

![](_page_25_Picture_1.jpeg)

- -- Touch " \* " Icon: Scaling the current picture
- -- Touch " <sup>Q</sup> " Icon: Scaled down the current picture
- -- Touch " \* " Icon: Adjust picture brightness
- -- Touch "  $\triangle$  Icon: Click the current image 90 ° clockwise rotation
- -- Touch "  $\Box$ " Icon: Click the current image 90 ° counterclockwise rotation
- -- Touch " **P** " Icon: Picture Start Slide Show
- -- Touch "  $\cdot$  " Icon: Options pop-up submenu

Settings: Photo Available setting options

- -- Full Screen: full screen image
- -- Slide show interval: "2 seconds, 3 seconds, 4 seconds" three times to choose from
- -- Slide show settings: a fade in & fade out, horizontal movement, up and

down, random four alternative;

- -- Slide loop: Loop slideshow
- -- Random show: Random display pictures

Set as desktop background: the image as your desktop background Back to: Back to photo browsing status

-- Touch "  $^{\circ}$  " Icon: Back to a list

#### 7.2 Music

**SP** Music Player

Click "  $\circledast$  , Icon to enter the music list. With artists, albums, songs, playlists four options, click into the music list, select the music file, the pop-up player option, choose RockAudioPlayer player or music player to play.

• Playlists

- -- Play list is music player will automatically play the track list order.
- -- You can play in the MID equipment, create and edit any number of playlists.

#### 【**Notice】:When you delete the playlist, it will only delete the list, but does not**

#### **remove the music itself.**

**RockAudioPlayer** 

Icon to go directly to RockAudioPlayer music player.

• Browse music files:

Into the player, the screen shown below seven kinds of music files, browsing patterns and

player information:

- All Music: MID the player will load all the music files there.
- Playlist: The playlist classification load music files.
- Search Music: Music names through search to find music files.
- Folder: The folder, find the music file.
- Artist: by artists Category music files.
- Album: music files by album category.
- Genre: genre classification of music files through.
- Player information: player version information.

When the new music is copied to the MID equipment, the music library will be updated

automatically. If the file does not contain information on some music labels in the music library will be its classified as Unknown。

• Play music files:

Click the music file into the player to play music.

- -- Touch " NB " Icon: A-B segment repeat
- -- Touch " <sup>Eq.</sup> " Icon: Select Audio
- -- Touch " w " Icon: Select Play Mode

-- Touch " KI" Icon: On a continuous press and hold the rewind function of time to

#### achieve

- -- Touch " II " Icon: Pause
- -- Touch "**A**" Icon: Play
- -- Touch "  $\mathbb{Z}$ " Icon: Next, Press and hold the fast forward function of time to achieve
- -- Touch "  $\mathbb{R}$  " Icon: Select a playlist
- -- Touch "  $\bullet$  " Icon: Show Lyrics
- -- Tap the status bar icon " $\mathbb{R}^3$   $\mathbb{R}^4$ " : adjust the volume
- $-$  Touch the progress bar  $00.0010$   $\blacksquare$

can go directly to track the location of the different players; use your fingers to drag the progress bar to track the cursor in the location of another player.

If you leave the music track playing screen, it will remain playing in the background. This allows you to browse the hard disk when listening to music, view pictures or surf the Internet. To stop the playing track, can touch the screen in the pause music icon, then tap the home screen icon。

![](_page_28_Picture_2.jpeg)

VideoPlayer list will automatically load the MID device all video files. In the video list, click the video file you can directly enter and play the video.

![](_page_28_Picture_5.jpeg)

In video playback mode, press the touch screen to pop up video player control bar:

• Touch" III "Icon: Set bookmarks, settings each time after the success of video

playback from a bookmark Department

- Touch " \* "Icon: Adjust video brightness
- Touch "KI" lcon: On a video, press and hold down rewind functions when achieving
- Touch " " "Icon: Pause
- Touch "**I "**Icon: Play
- Touch " E "Icon: Next vedio, Press and hold the fast forward function of time to

achieve

• Touch "  $\rightarrow$  "Icon: Change the display mode (full screen, the original size, 16:9,4:3),

cyclic click, choose the desired display mode; Touch "
in The "Icon:

Back to a list

• Touch " **""** "Icon: Pop-up submenu

Delete bookmark from scratch play: Click to delete bookmarks from scratch, play, delete the bookmark

Delete bookmark: click it, delete all setting bookmark

Help: Click the "help", Display features icons

Version Information: Displays the player version information Back: return to the playback status

• Touch " <sup>p-</sup> "Icon: Reduce the volume, press and hold, the volume decrease

continuously

- Touch "<sup>•</sup> I<sup>b+</sup> Icon: The volume, press and hold, the volume increased continuously
- Touch the progress bar 00:00:10 00:03:40 Can go directly to the video in different play positions; use your fingers to drag the progress bar in the the cursor to the location of the video in another player.

#### 7.4 E-book

![](_page_29_Picture_15.jpeg)

Click<sup>"</sup> Reader " into iReader

When first run the program, the program's main page will show the icon of the way the books recently read (the way icons are very intuitive).

If you want to see other books as long as the point MENU button pop-up menu, and then in the menu, click "Open" option, then according to the Book of Books depends on the

location to find files you can click to open。

Click MENUKey, could set iReader:

-- Icon Categories:MAC style、Gnome style、Cartoon style、Windows style for choosing.

-- Icon size:16、22、28、34、40、46、52、58、64 Size specifications available

- -- Fonts and colors: set the font size, color and background color
- -- Font shadow: set the font shadow
- -- Background image: to allow and set the background image
- -- Clear cache: clear the cache directory of all temporary files

![](_page_30_Picture_8.jpeg)

Click<sup>"</sup> **Example 20** into pdf Reader

![](_page_30_Picture_109.jpeg)

Click the to view PDF documents, you can read。

- -- Click the touch screen, pop-up zoom icon, click on the picture to zoom
- -- Drag the touch screen, can move around up and down the page

7.5 Pictures / music / video devices such as file transfer to MID

MID via USB cable connected to the computer, after loading the computer can identify MID Flash drive letter and the letter T-Flash card, the computer store pictures, music and

video files directly copied to the MID equipment。

![](_page_31_Picture_1.jpeg)

- Click MENU to bring out Setup menu
	- -- start: enter website by inputting address
	- -- bookmark: add bookmark for the website
	- -- new window: open new web page
	- -- refresh: refresh the current page
	- -- forward/backward: go forward/ backward
	- -- more

#### 7.7Email

**S** Gmail

![](_page_31_Picture_11.jpeg)

Click " Gmail " to enter Gmail, you can send and receive Gmail when you create a User

name and login

![](_page_31_Picture_14.jpeg)

![](_page_31_Picture_15.jpeg)

Click " **William**" to enter e-mail settings, after entering the email address and password,

simply setingt the limited server, you can login and send or receive email messages 7.8 Web Chat

![](_page_32_Picture_2.jpeg)

Google Talk

Google talk is another killer application except Gmail, anyone login Gmail with a desktop browser can contact you through Google talk. Therefore, your GTalk "friends" number will be more

**Click**" <sub>Coose</sub>rak" to login Google Talk.

![](_page_32_Picture_6.jpeg)

![](_page_32_Picture_7.jpeg)

![](_page_33_Figure_1.jpeg)

-- Click the zoom icons in lower left corner of touch screen to zoom in and out images

-- Drag touch screen, can move around the screen

Click Menu to:

- -- search: search maps by entering address
- -- Line: search driving directions by entering starting point and destination
- -- Map mode: map, satellite, traffic those three models to choose from
- -- My position: through the "My Location" source settings to find out the current "My Location"

-- more: more info about Google Map

 $7.10$   $31$  Calendar Click<sup>"</sup> <sup>an</sup> "to open the calendar 7.11  $\left(\frac{1}{2}\right)^n$  calculator

Click " " to open calculator

![](_page_34_Figure_1.jpeg)

![](_page_34_Picture_2.jpeg)

Click "  $\mathbb{R}$ " to enter alarm clock setting

- -- every day: set the alarm clock repeat rings at the same time every day
- -- Mon, Tues, Wed, Thu, Fri: set the alarm clock repeat rings at the same time every

#### Mon-Fri

- -- None: set the alarm ring only once and no repeat
- -- click clock: choose clock type
- 

7.13 weather forecast

Chick " is not up weather forecast and city setting

#### 8. MID FAQ

- Can not open the media player
	- -- check battery
	- -- connect the power adapter and check again
	- -- if it still can't be opened, pl contact our sales person
- Screen is flashing after starting up
	- -- short of power, pl charge
	- Headphones can not hear sound
	- -- pl check whether the volume has been set to 0
	- -- pl check whether the music file has been damanged. Try playing other music to

determine, if the file has been damaged, it could lead to serious noise or skips.

- Can not copy the file
	- -- Confirm whether the computer and the player is properly connected
	- -- confirm whether the storage space is full
	- -- Confirm whether the USB cable is damaged